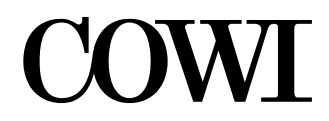

Ministry of the Environment DANCEE ref. no. M 124/000-0184

## The FEASIBLE Model

Quick Guide

#### **COWI A/S**

**Parallelvej 2 DK-2800 Kongens Lyngby Denmark** 

**Tel +45 45 97 22 11 Fax +45 45 97 22 12 www.cowi.dk** 

# Table of Contents

- **1 Getting Started 1**
- **2 Useful hints 2**

### **1 Getting Started**

Insert the CD in the CD-drive. In most cases the program will start automatically. If it does not start, open the file manager and go the CD folder. Then open the file "Start FEASIBLE Model". The file uses Windows Internet Explorer. It offers the choice of either installing the FEASIBLE Model or viewing the user manual.

In rare cases, for example if the computer uses a dial-up connection, some error messages may occur. In that case, accept the messages, answer *No* or *Cancel* when asked whether you want to connect, after which the start-up page will finally appear. In case the Windows Internet Explorer is not available, the program may be installed by activating FEASIBLE setup.exe.

On the start up page, press the *Install the FEASIBLE Model* button in order to start the installation of the model. During the installation of FEASIBLE, you will be prompted a number of times.

- When selecting "Install the FEASIBLE Model", you will be asked whether you want to *Open* (or Run) the program from its current location or *Save* to disk. Select *Open* (or *Run*).
- Then, answer *Yes* to view the installation instructions.
- Answer *Yes* to have a shortcut placed on your desktop for easy access to the program. You may modify the location of the program files, if you wish.
- You may answer *Yes* to create a backup.

It is a pre-condition for installation of FEASIBLE that the screen resolution is

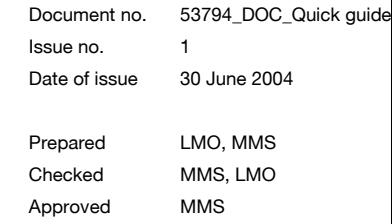

1024x768. If it is less, the program will not be installed. The program should be able to run on a Windows 95 platform and later versions. The installed program may be removed by using the UNWISE.EXE.

### **2 Useful hints**

Before you start entering data, make a copy of the empty data tables. Using your file manager, go the directory in which the FEASIBLE files are saved. If you have used the defaults, it will be C:\Program Files\Feasible Model. There you make a copy of the directory *Data* and call it, for example, *Empty\_Data*. That way you always have a set of empty data tables which you can copy and use when you want to enter a new data set. When the need arises, you simply make a copy of the *Empty\_Data* directly and name it *Data.*  Before entering data

Saving data sets After using the model, you can rename the data directory you have just used from *Data* to *Data\_"name of area"*. That way you can store many data sets and whenever you want to use one, you rename the relevant directory back to *Data* before starting the model.

Backup If you work with a large data set, we recommend that you make a back-up copy before making major changes. You make the back-up by using copy/paste of the directory in a process similar to that explained above. The standard Windows file manager will automatically name the new directory "*Copy of Data…..*".

You start by pressing the *General* button and activating *Setting* on the left menu bar. Afterwards, you move down to the next item *Regions*. On *Scenario,* you name to your baseline or reference scenario. Here, you may add some comments which will make it easier for you to remember the content of the scenario. Starting to use the model

> You should always start by completing your first "baseline" scenario before moving on to your next scenario. When you make the next scenario, the entries given in the menu items, *Area*, *Regions*, *Municipalities* and *Currency* will be fixed and can only be changed by using the *Unlock* button in the lower right corner. This is not recommended, however, as it may give you difficulties in updating.

Sectors You should always fill in all data in *General*. You may then choose to fill in data in *Solid Waste*, *Water Supply* or *Wastewater*. You may use only one of the sectors or any combination as you want. After entering data for all the municipalities you have defined in each of the sectors you want to use, you may go on to *Supply of Finance* or to *Results* to analyse either *Technical Results* or *Expenditure*. If you want to view technical results for *Solid Waste*, you do that in the Solid Waste module. In *Result,* you should not use *Finance* until you have entered *Supply of Finance* data.

You can navigate on screen by using either the mouse or the *Tab* button on your keyboard. When you leave a field, the data you have typed is usually Navigating on the screen

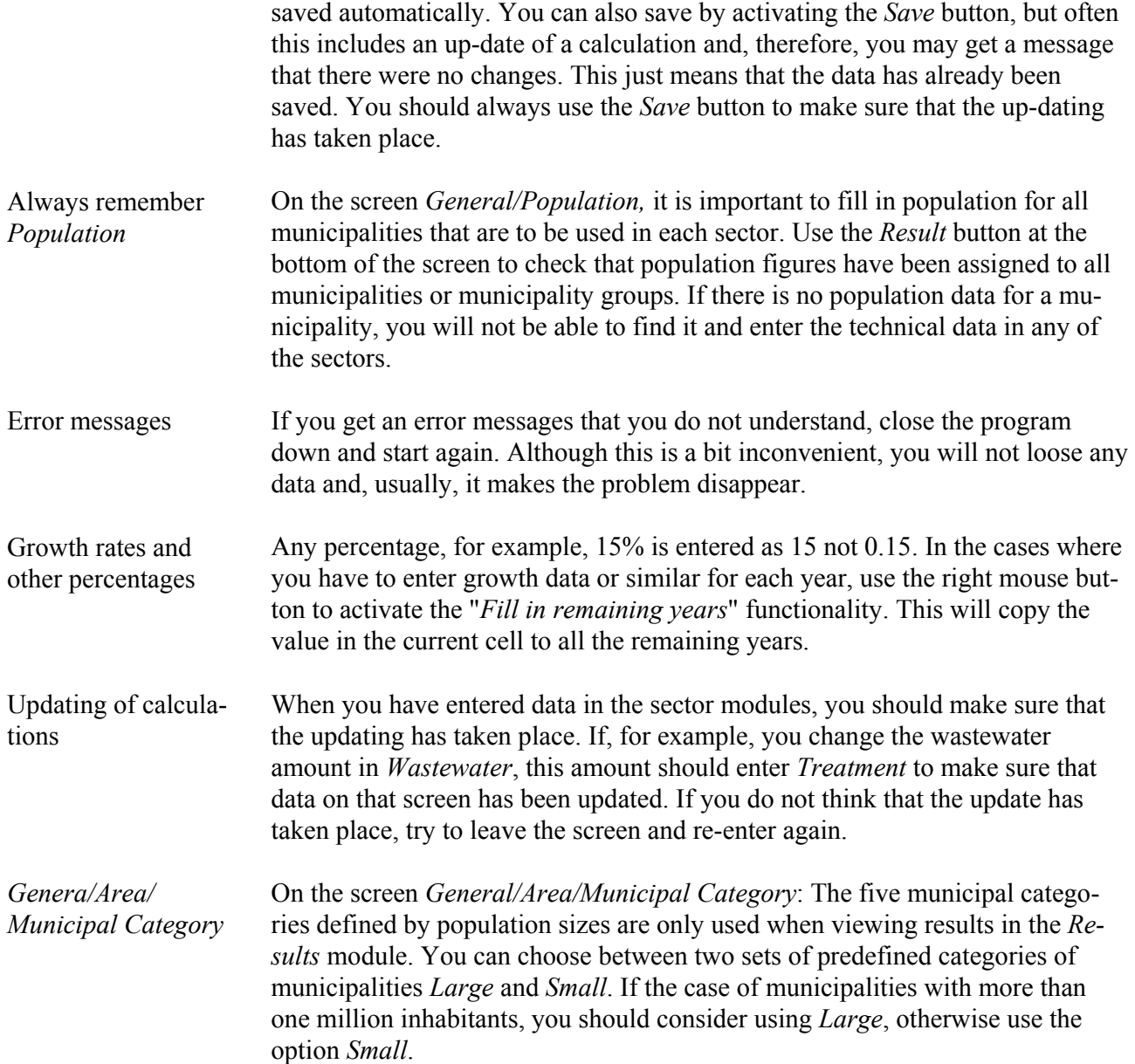